## 6-7 パスワードを忘れた場合の再設定方法

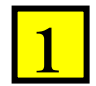

## 「パスワード再設定」ボタンをクリックします。

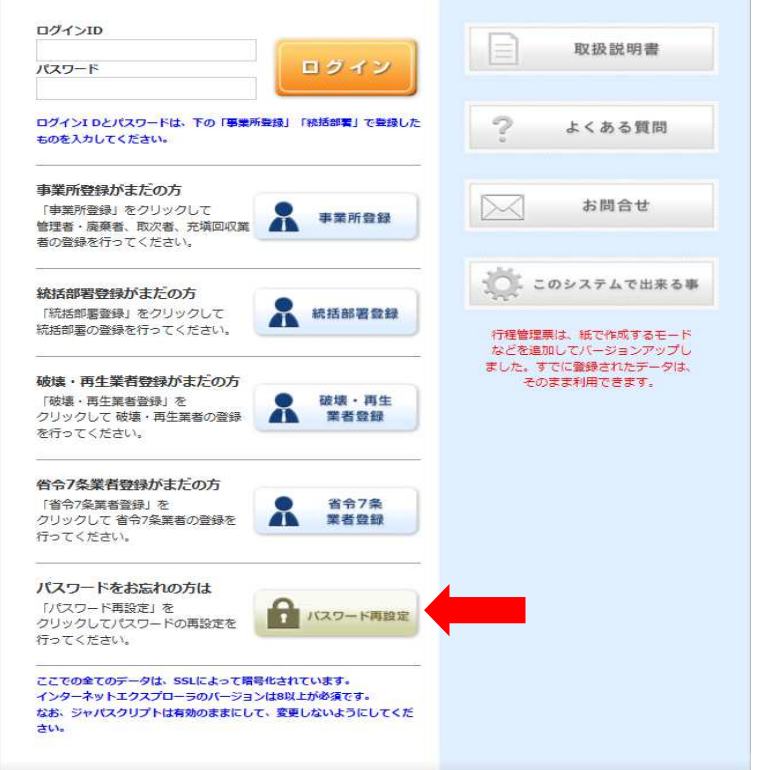

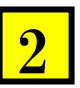

「業者区分」で、ご自分の業種を選択します。 Email を入力して、「送信」ボタンを押します。 入力されたメールアドレスに再設定用の URL が送られます。

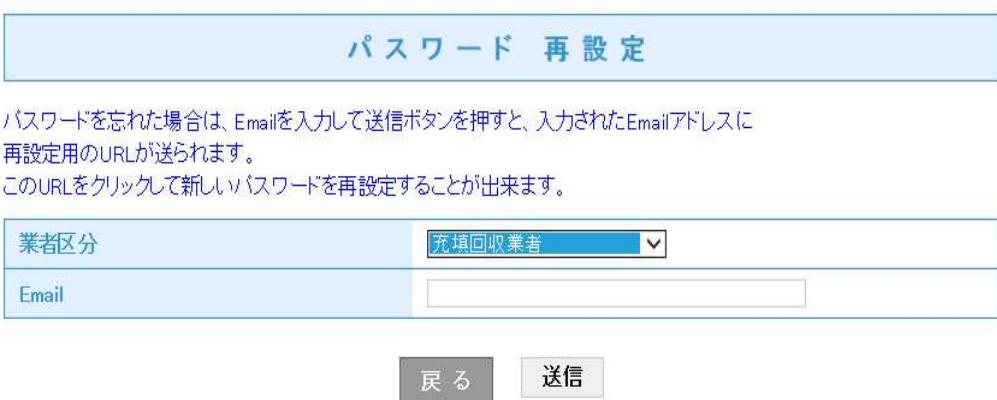

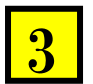

「指定されたメールアドレスにパスワード再設定用の URL を送信しました。」

表記の案内が出ます。

 $\sim$ 

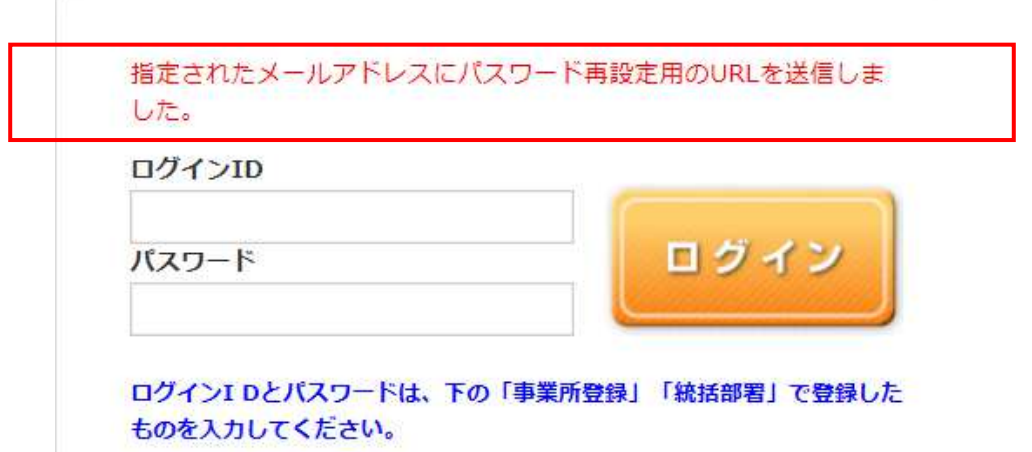

パスワードを忘れた事業者のメールへ左記の案内が来ます。

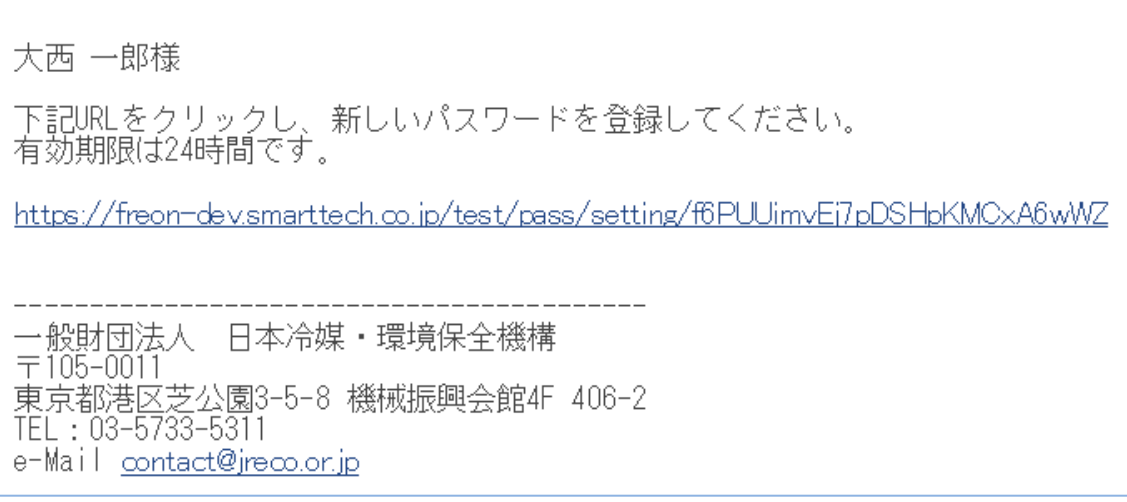

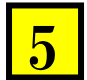

4

URL をクリックすると、パスワードの再設定画面になります。 新しいパスワードを入れて、「送信」ボタンを押します。

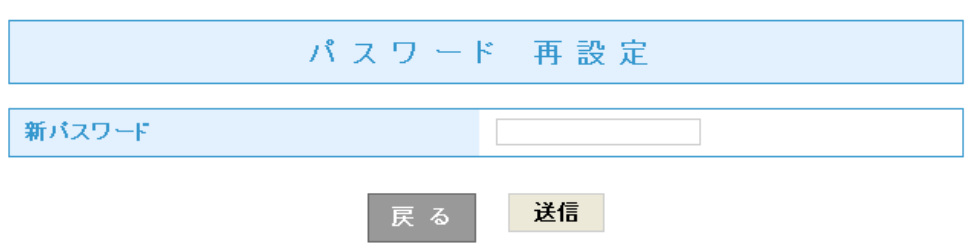

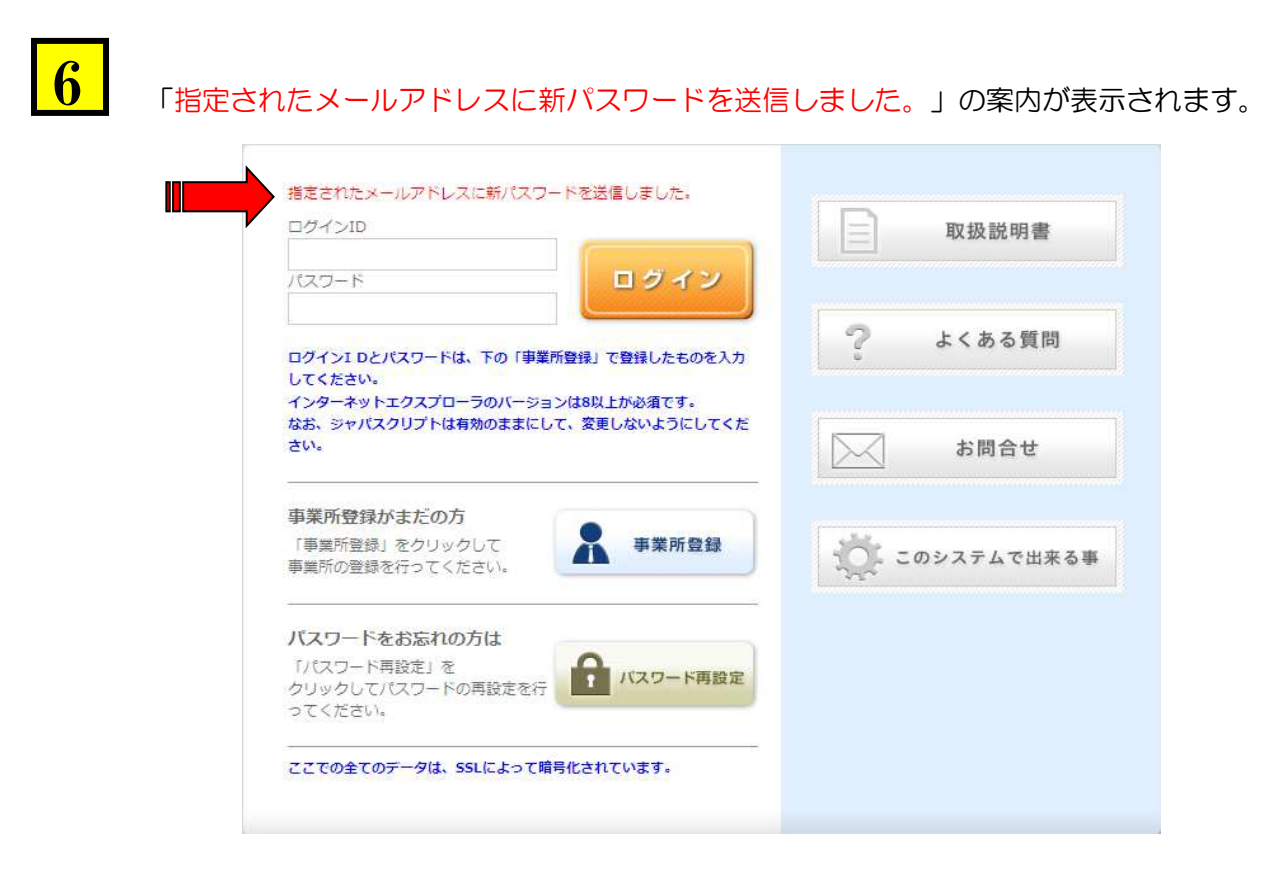

7

パスワードを忘れた事業者のメールへ設定されたパスワードの確認メールが届きます。

大西 一郎様<br>パスワードの変更が完了しました。 ログインID : z123<br>パスワード : 123 一般財団法人 日本冷媒・環境保全機構  $\pm 105 - 0011$ 東京都港区芝公園3-5-8 機械振興会館4F 406-2 TEL: 03-5733-5311 e-Mail contact@jreco.or.jp

以 上